## Додавання тексту. Основні елементи формату символів: шрифт, Накреслення, колір, розмір.

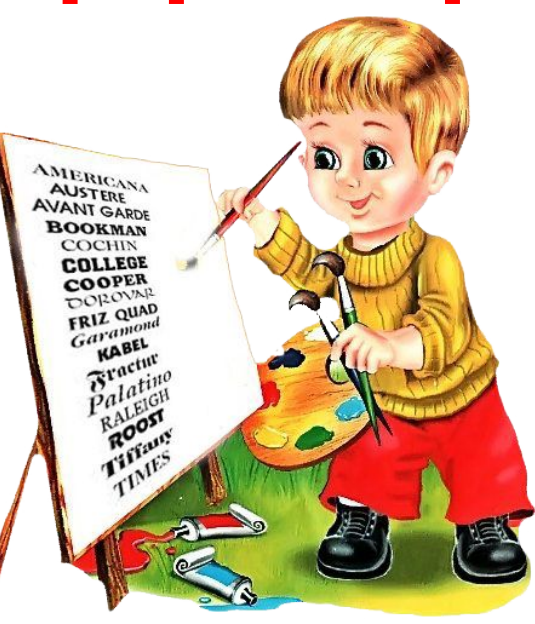

Вчитель інформатики ХГ №169 Найденко Ірина Дмитрівна

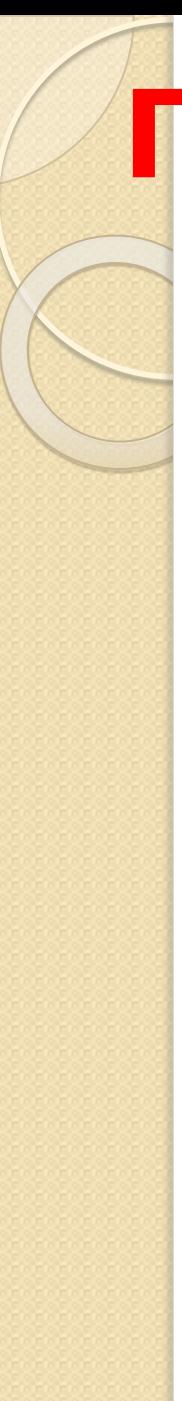

# Пригадаймо:

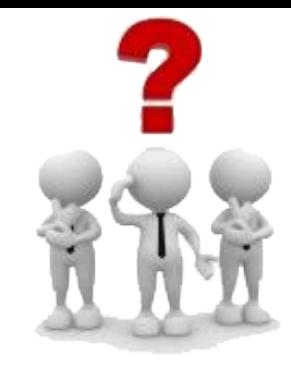

- 1). У чому відмінність між інструментами виділення та виділення довільної області
- 2). Які дії можна виконувати над виділеним фрагментом зображення?
- 3). Як змінити розміри виділеного фрагмента зображення?
- 4). Для чого призначений буфер обміну?
- 5). Чим відрізняються команди копіювати і вирізати?
- 6). Яким чином перемикається мовний режим клавіатури?
- 7). Комбінація яких клавіш дозволяє скасувати останні дії?

## Текст

#### Текст складається з різних символів — букв, цифр, розділових знаків.

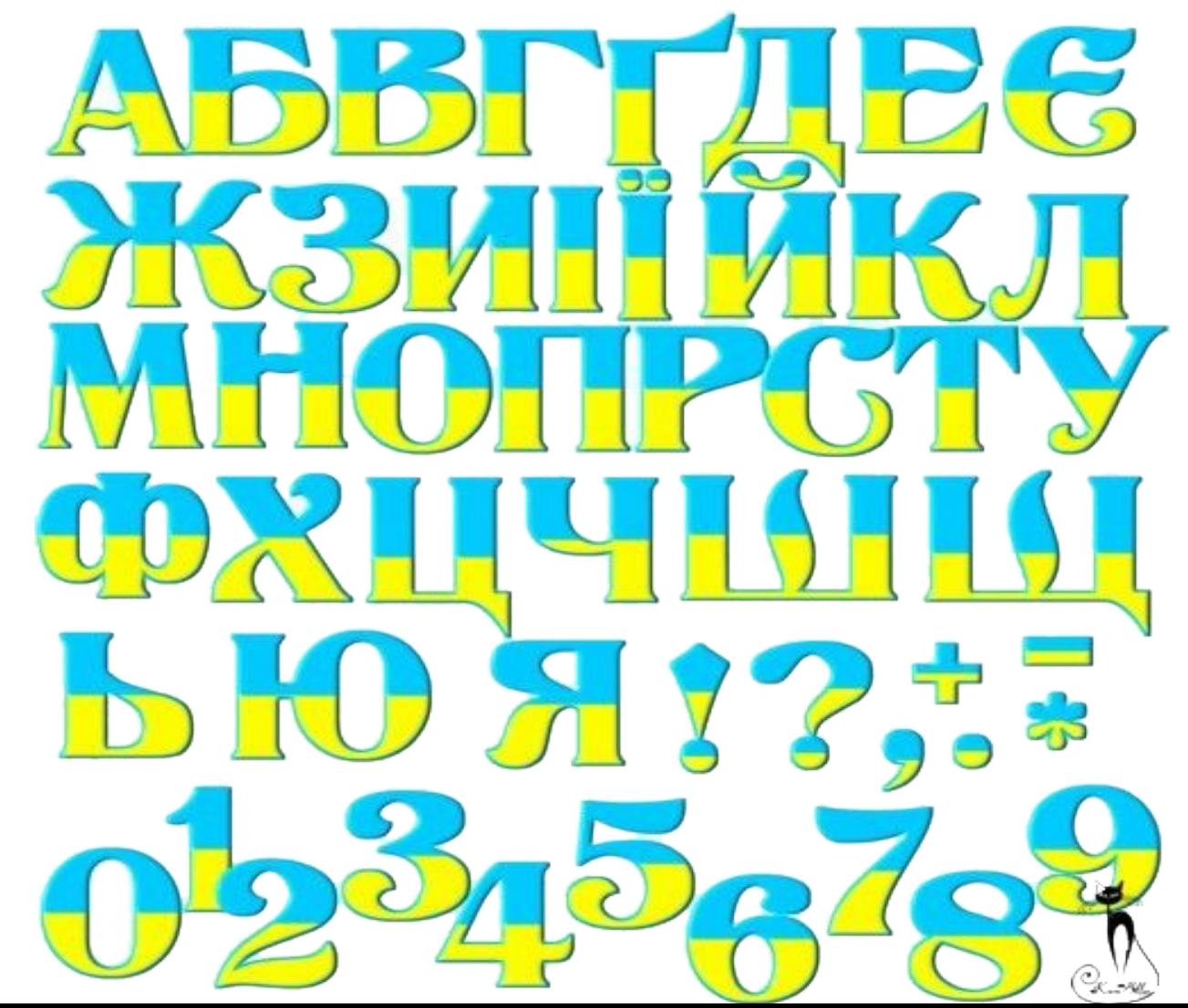

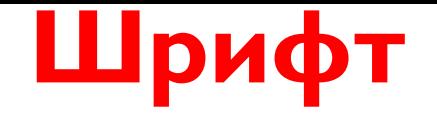

Шрифт — це повний набір друкарських символів певної форми, за допомогою яких можна подавати текстові дані.

Ulpuqm Ulpudpm Ulsugbm Ulpugpm Ulpuðm Ulyugm OUpuckm Upupn ÜC pugm Edpuchm Ulpughn Ulpughn Ulpugm Ulpuopm Apurpm Apughn Uspugn Wilhughn<br>Ulpughn Uspugn Wilhughn Uspugn<br>Ulpughn Ulpughn Upugn **Ulpughn** Ulpucpm 00 Ulpuqem El tougon Ulpucfom Wysugen *Ulfnuqm* Ulpugm Ulpugbm Upugan Upucpm Upugm Ulpuðpm

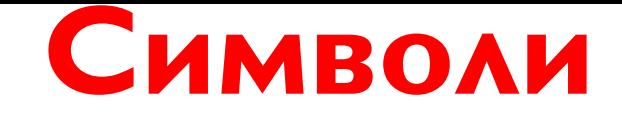

Символи — це об'єкти, які мають властивості, їх розмір, колір та форму

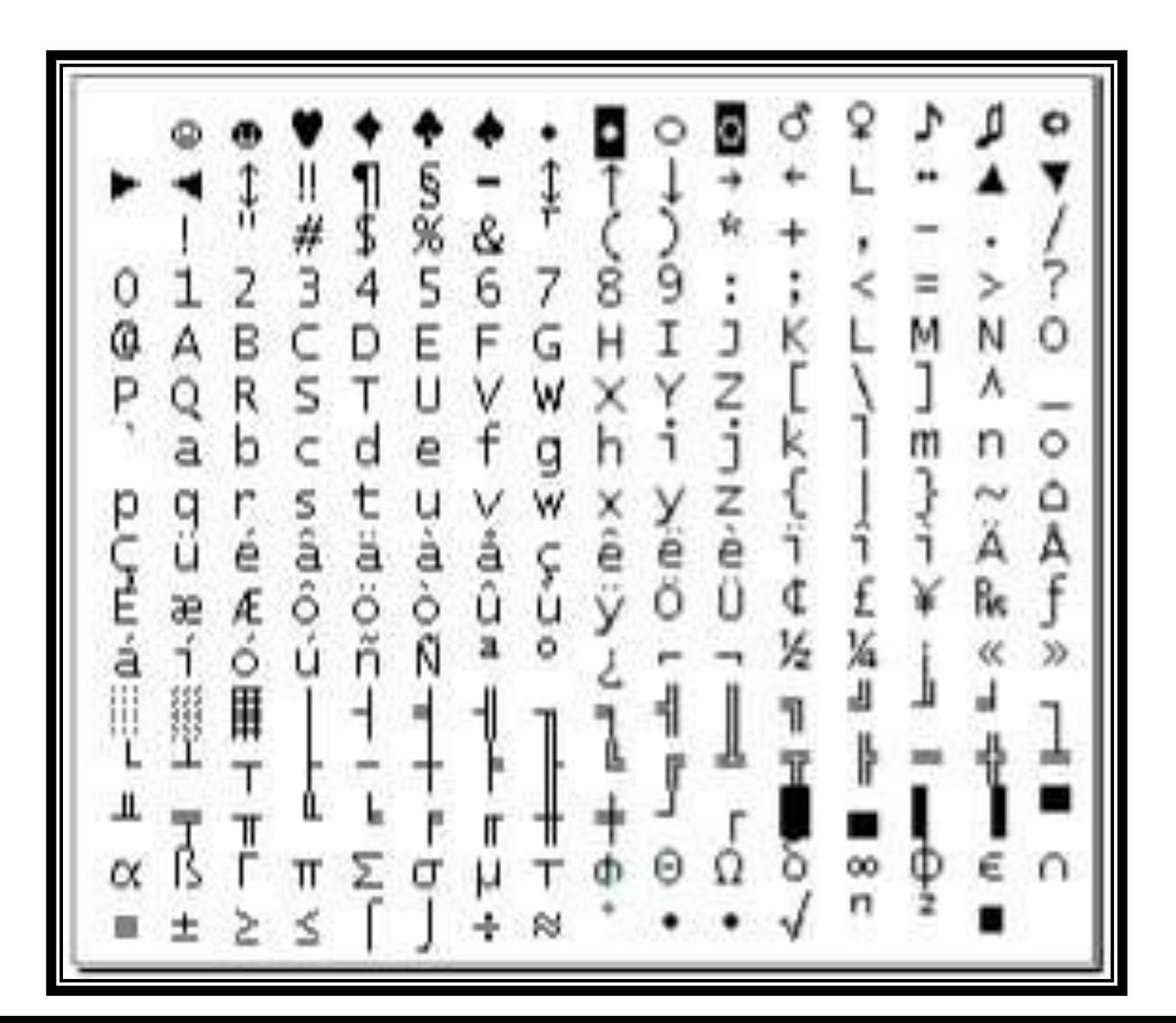

http://leontyev.at.ua

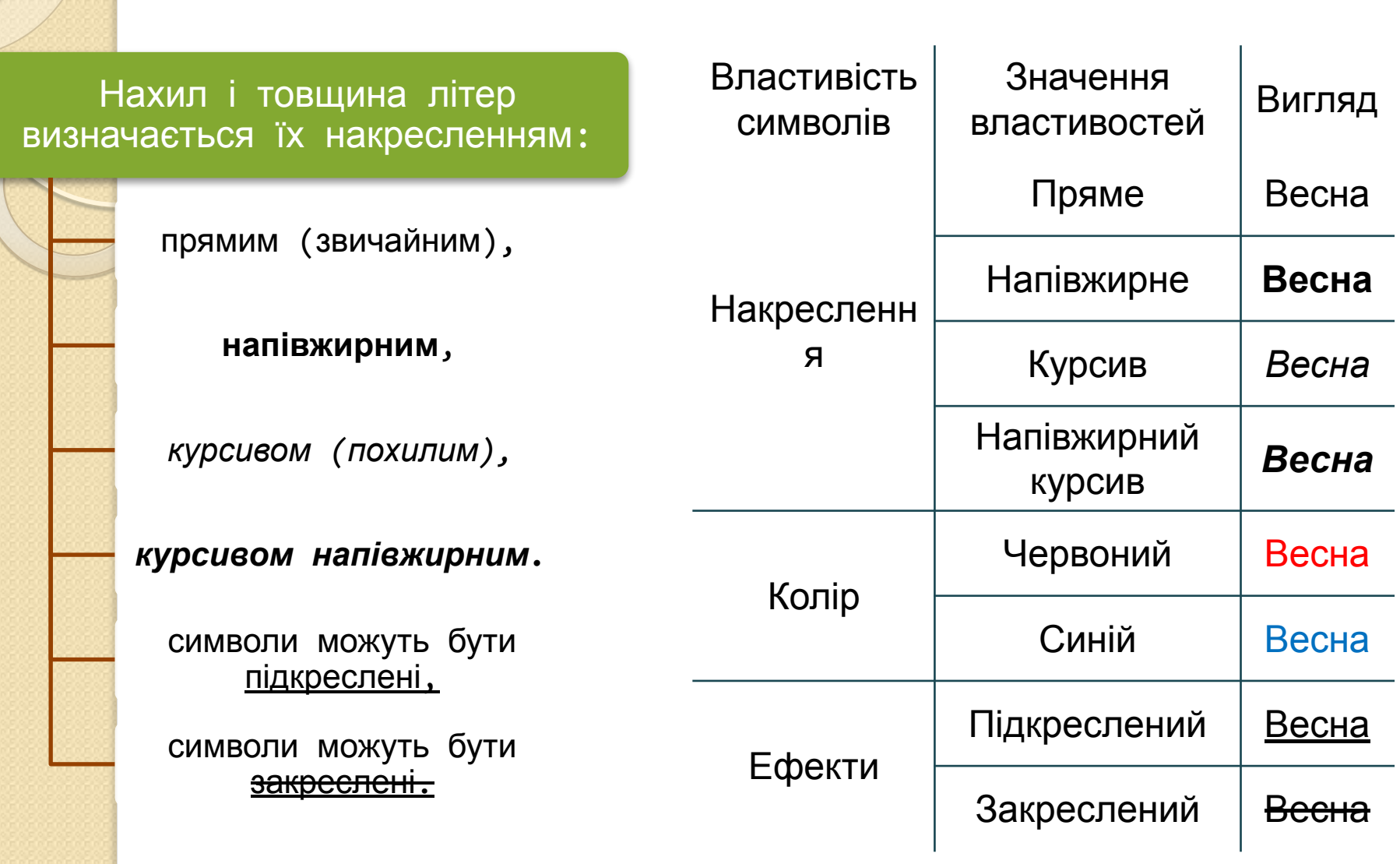

Найуживанішими при роботі з текстом на комп'ютері в різних середовищах є шрифти з назвами Arial, Times **New Roman** 

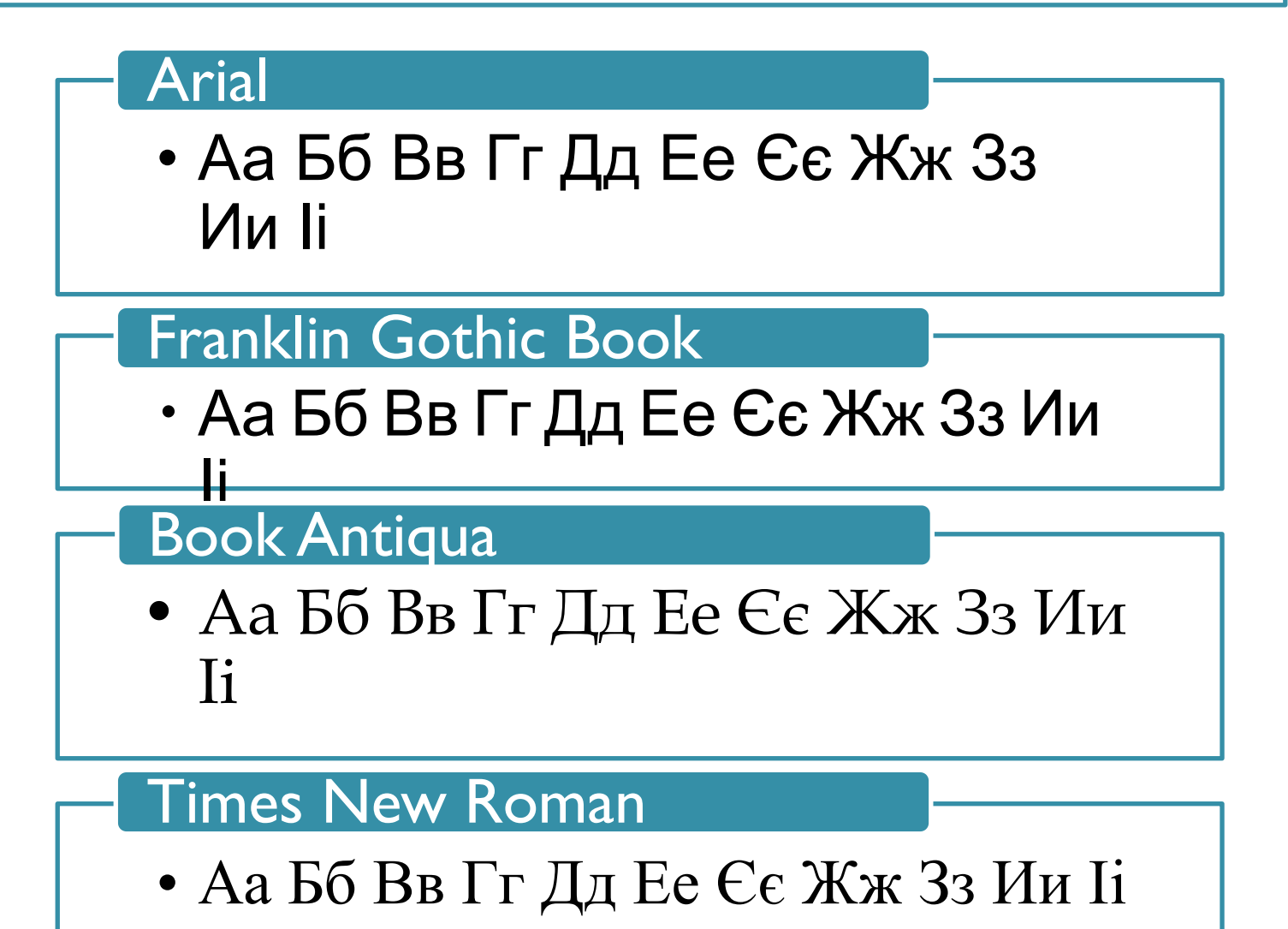

### Створення написів

Щоб перейти у режим введення тексту, ДОСИТЬ КЛАЦНУТИ НА ПАНЕЛІ ІНСТРУМЕНТІ НА інструмент (текст).

Далі слід вказати початкову позицію тексту, клацнувши в потрібному місці.

Буде виділено поле для введення тексту і відображено панель інструментів шрифти, за ДОПОМОГОЮ ЯКОЇ СЛІД ЗАДАТИ ПАРАМЕТРИ ТЕКСТУ.

Рамку для тексту можна розширити, перетягнувши один із маркерів на бічній межі.

Після знаття виділення з області введення тексту скоригувати його буде неможливо.

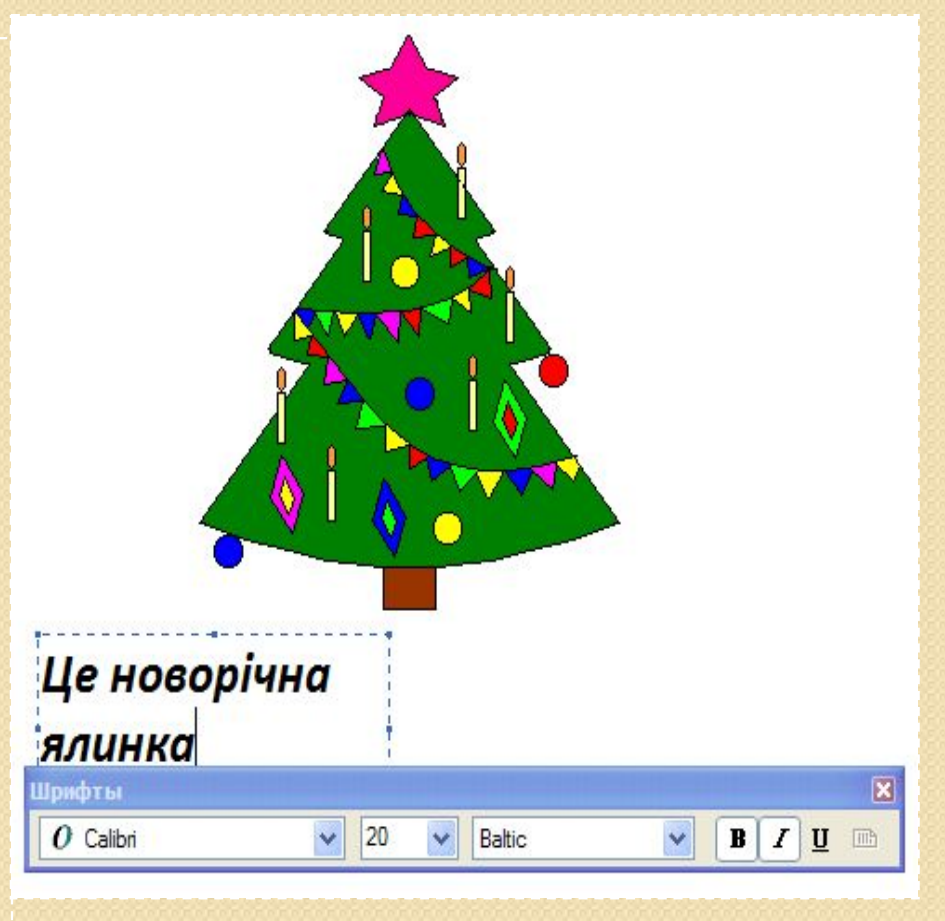

# Панель атрибутів тексту

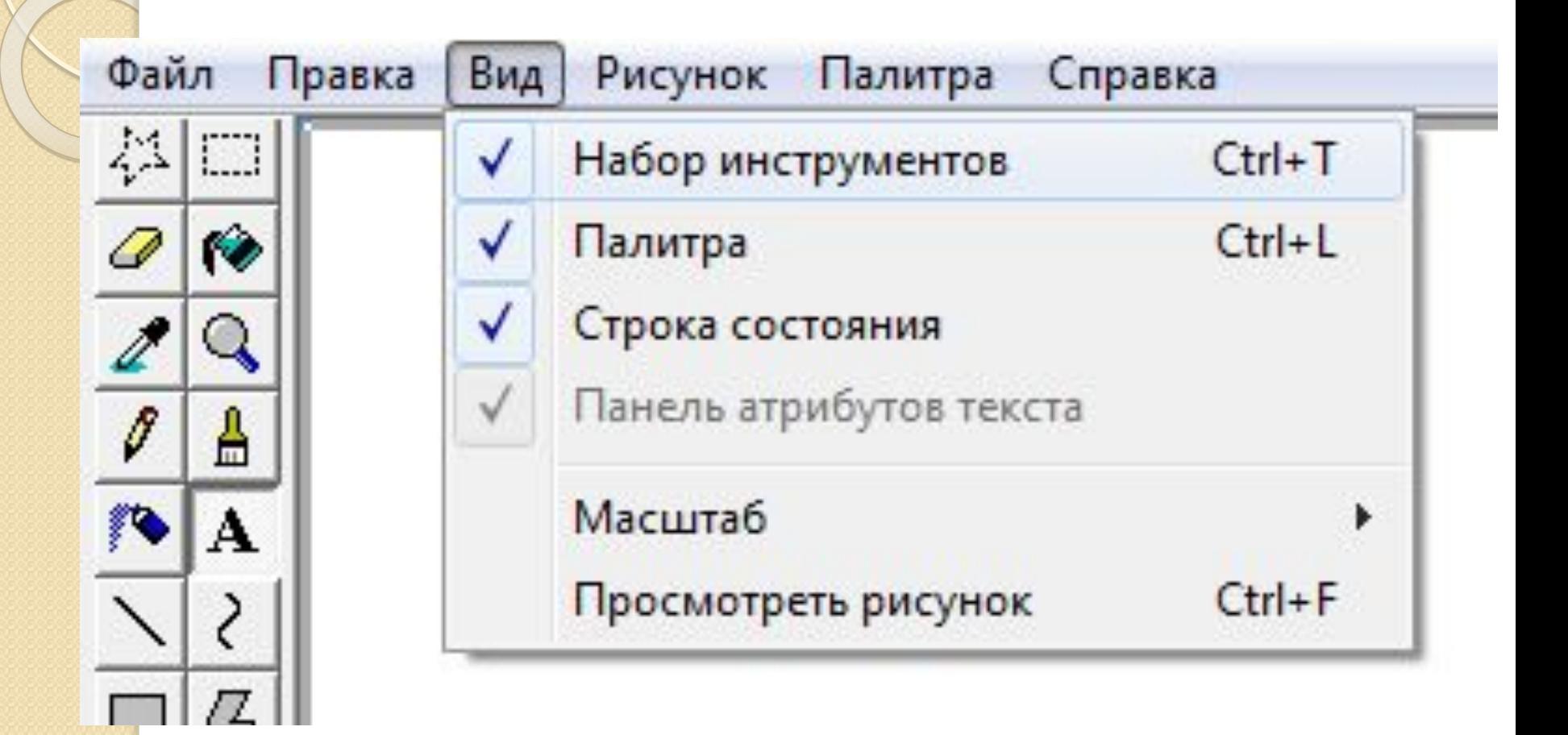

# Панель атрибутів тексту

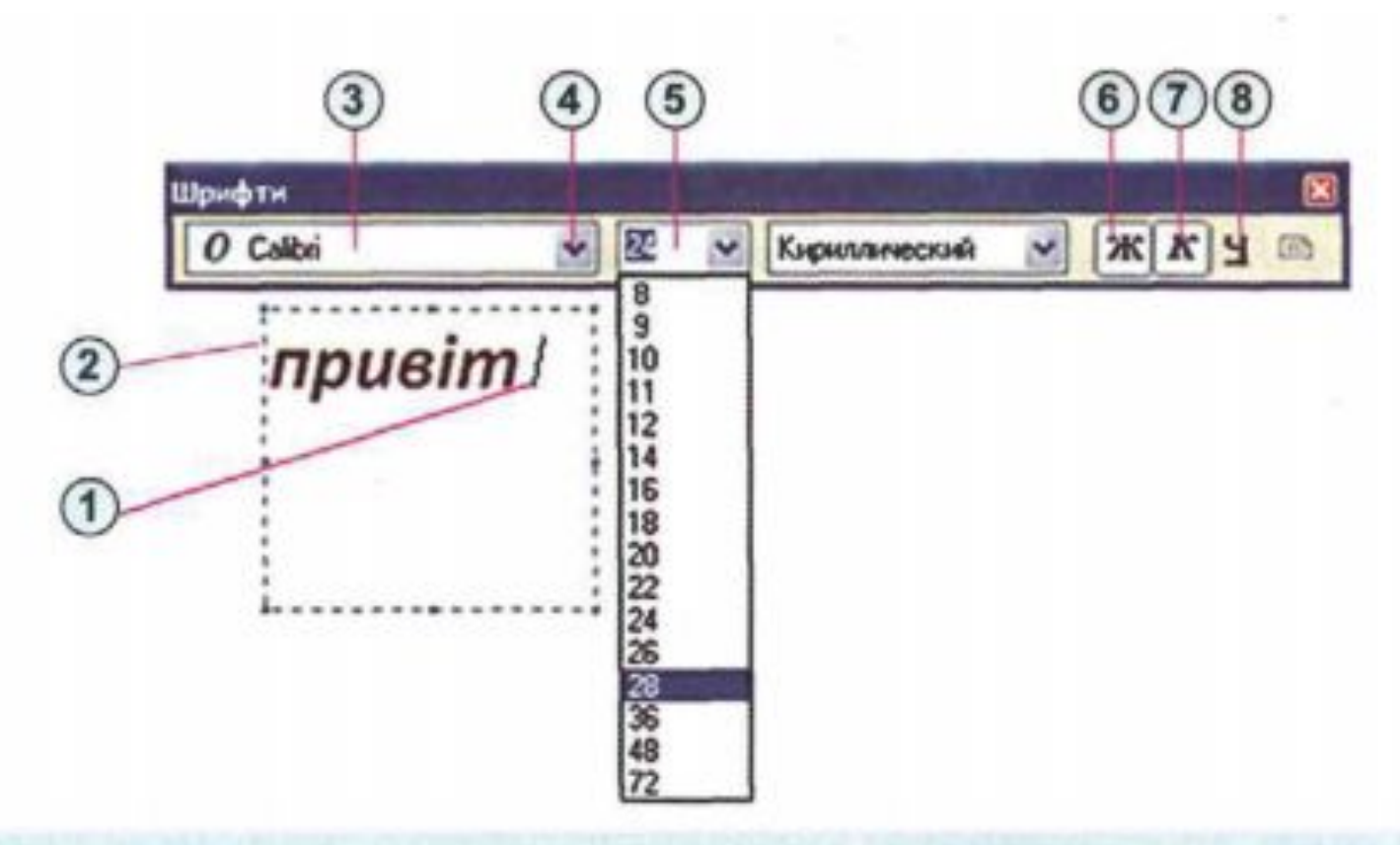

- 1. Текстовий курсор
- 2. Рамка текстового напису з маркерами змінення розмірів
- 3. Поле зі списком для вибору шрифту
- 4. Кнопка відкриття списку
- 5. Поле з відкритим списком для вибору розміру символів
- 6. Кнопка встановлення жирного накреслення символів
- Кнопка встановлення курсив-7. ного накреслення символів
- Кнопка встановлення підкрес-8. леного накреслення символів

## Створення написів

#### на прозорому тлі

#### на непрозорому тлі

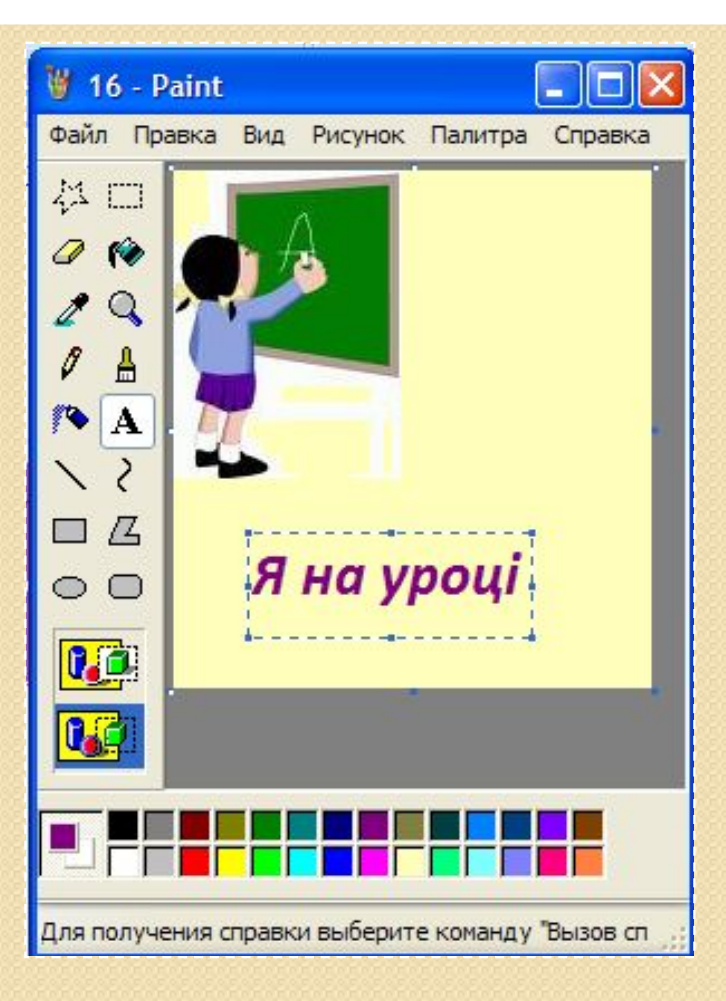

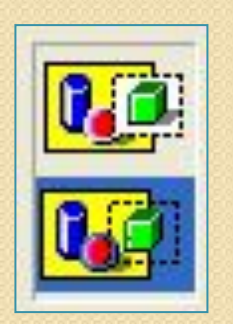

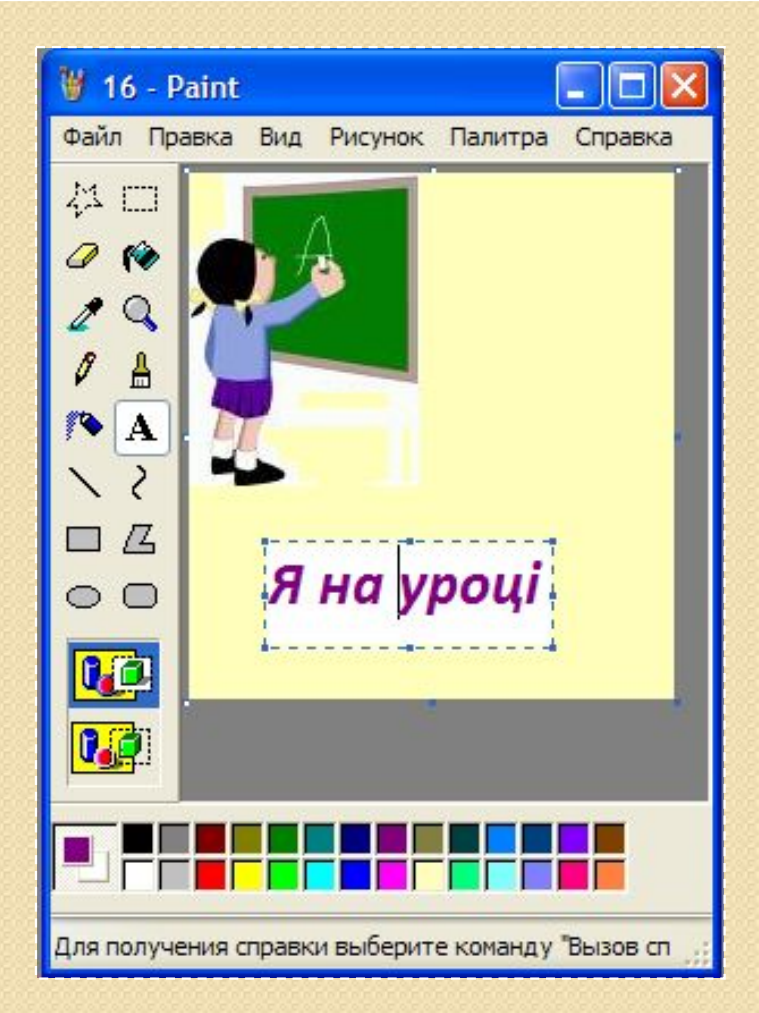

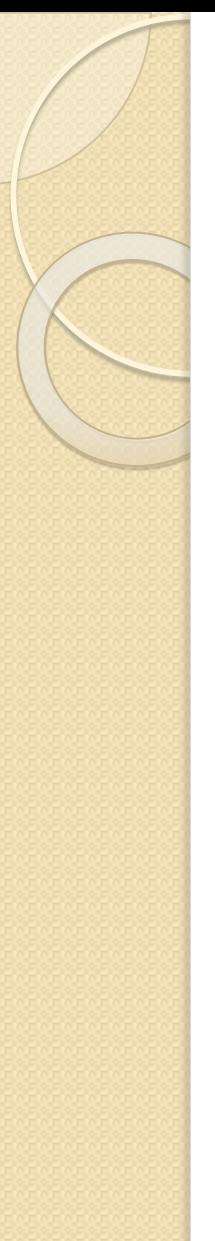

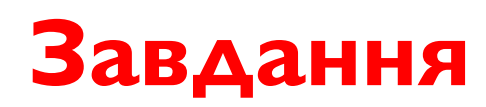

У графічному редакторі Paint створити новий файл.

Намалювати сонечко, в центрі якого написати своє **ім'я**. Поруч надрукувати кольорами Веселки **сім рис** свого характеру, щоразу змінюючи параметри шрифту. Зберегти рисунок у папці

 **D:\5 клас \ Прізвище\** *Мій характер*

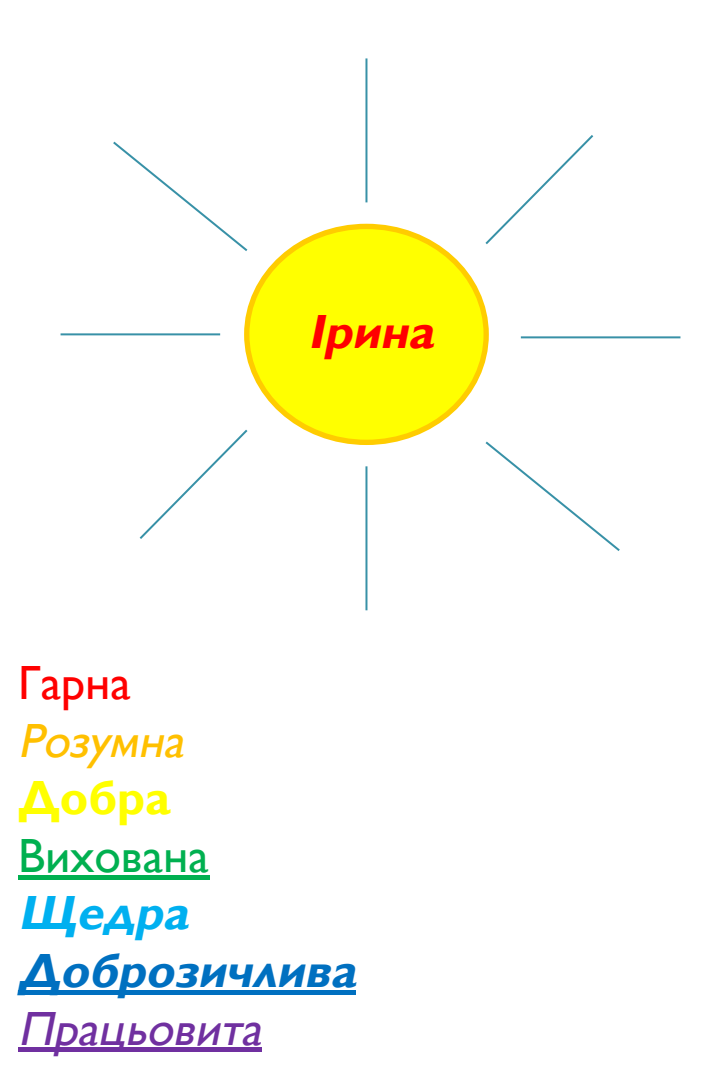